## **RESERVING A STANDALONE MCC**

**1. Use the "FILTER BY AGENCY" drop down menu to view the rates/offerings specific to Nevada Rural Housing Authority.**

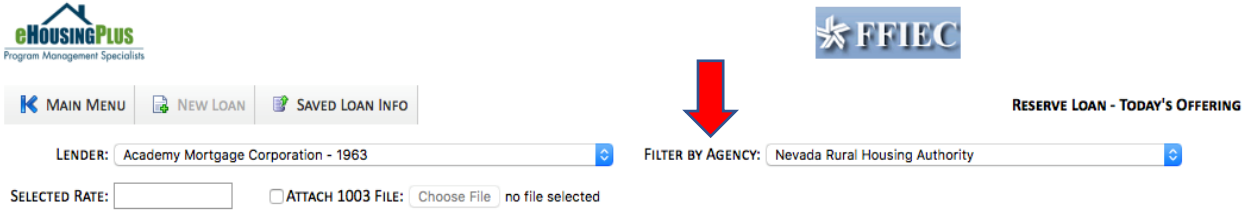

**2. Use the scroll bar and scroll down to view the "NEVADA RURAL MCC PROGRAM" located at the bottom of the list of program offerings.** 

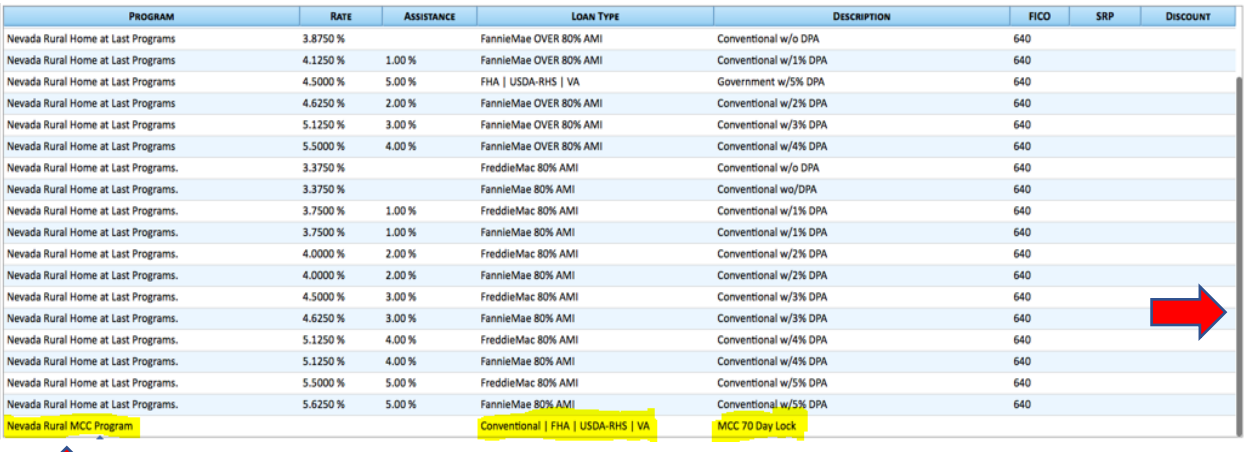

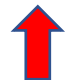

- **3. Select if the MCC is in a Non-Targeted Area ("2019 MCC") or a Targeted Area ("2019 MCC Targeted"). Please note that Targeted Areas are determined by census tract numbers provided by HUD. Qualified census tracts in this program are:** 
	- **Clark County: 0017.18, 0019.01, 0028.10**
	- **Churchill County: 9504.00**
	- **Mineral County: 9708.00**
	- **Washoe County: 0019.02, 0030.00**

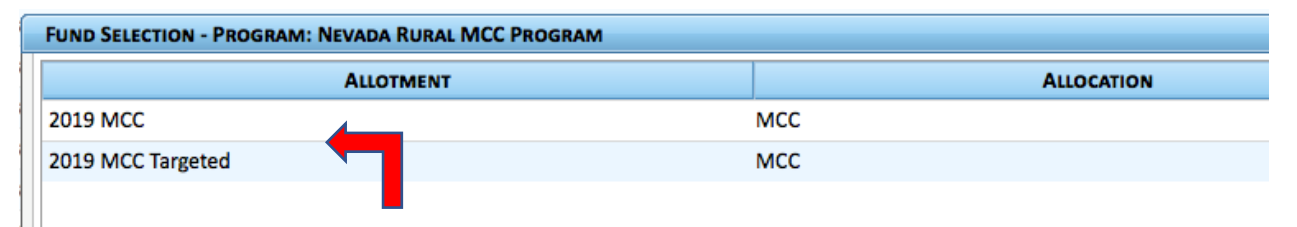

**4. Attach and upload a 1003 loan application by checking the box next to "ATTACH 1003 FILE" and then clicking on "UPLOAD FILE" to choose the file (Excel or pdf files cannot be accepted).** 

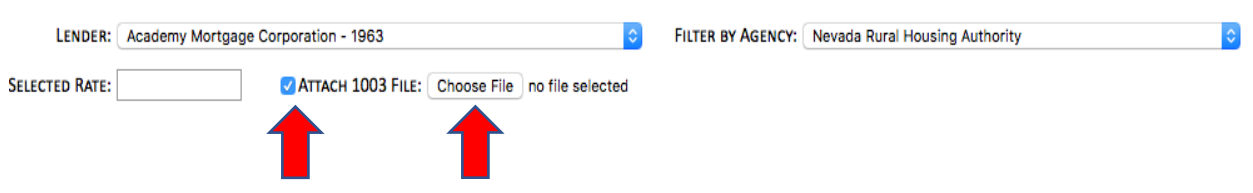

**5. Click on the "NEW LOAN" button and be sure to complete any missing information on each tab.**

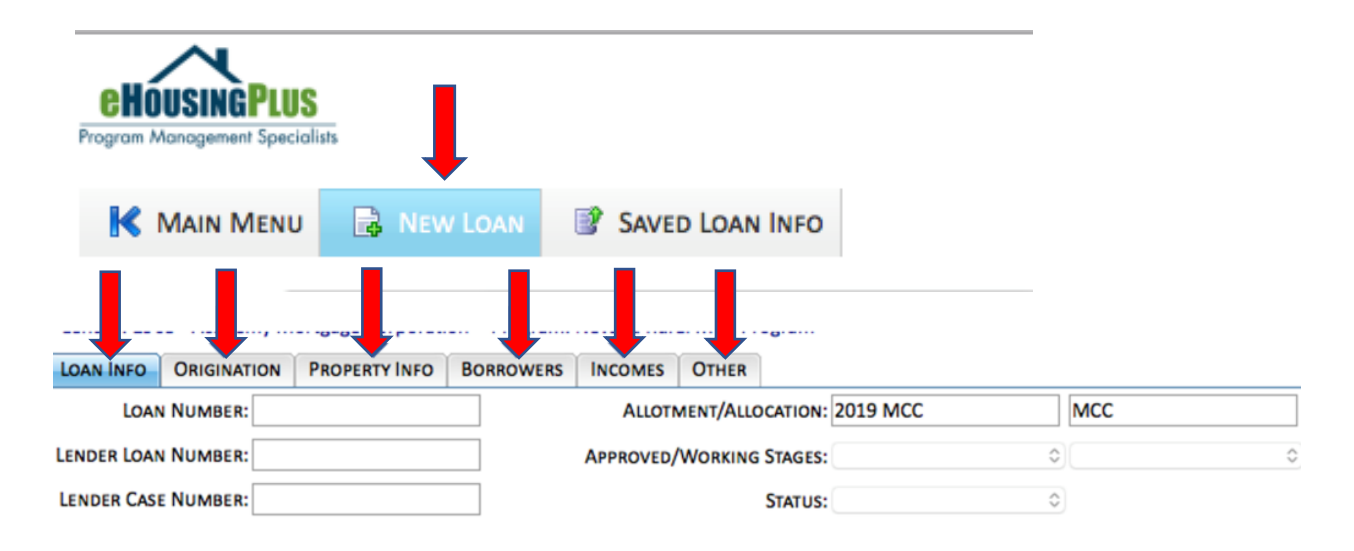

**6. When all required fields are complete, click on the "SUBMIT" button to save the loan and generate the MCC number.** 

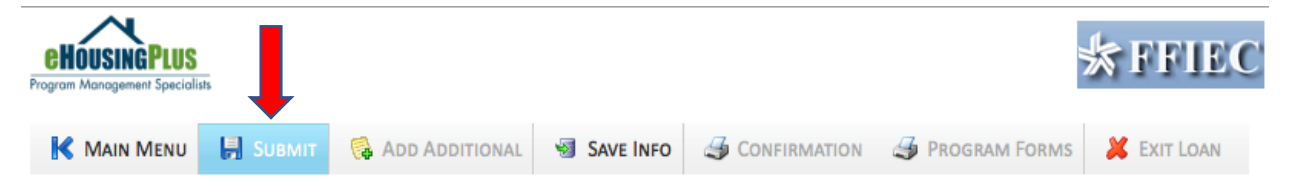